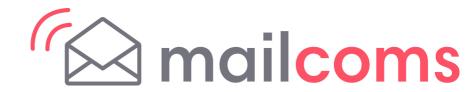

### **Mailsend Kit - Printer**

Installation Instructions
1E42 Printer - Windows Installation

Read Now BEFORE you unpack your equipment

**Continue reading below** 

# Right, let's get your Printer up and running quickly...

Let's start by opening and unpacking the box that contains your Mailsend Kit 1E42 Printer on the next page.

# 1 Opening the box and unpacking

Here's a diagram and explanation of the items you should find in your box. Please select the correct power cable for your location.

If you have any problems during this installation, refer to the online help available.

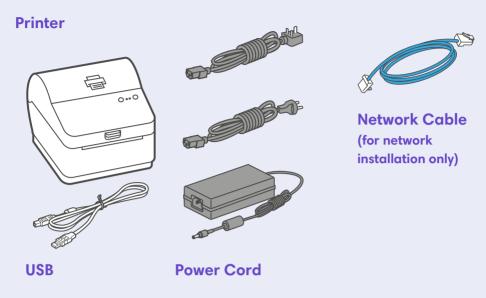

### 2 Connecting via USB or Network?

Decide whether you will be connecting your printer via a USB cable or a Network connection.

If you are connecting via **USB** please continue below at step 3.

If you are connecting via a **Network** please go to step 9 to complete your set up.

### 3 Connecting the Printer via USB

Ensure you have the correct power cord for your region.

Connect the power cord and adapter to your printer (as shown) and switch on.

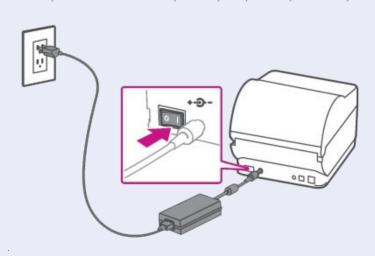

## 4 Printer Ready

Wait for approximately 45 seconds until the green light remains constant and the printer is ready.

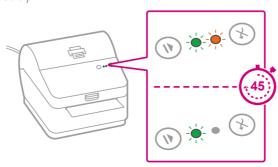

## 5 Aligning the Label Roll

Press the button and check that the label feeds out correctly.

Note- If the label does not feed correctly please refer to label alignment instructions inside the printer top cover.

Tear off the correctly dispensed label.

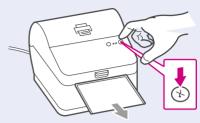

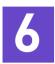

### Connecting the USB Cable

Connect your printer to your computer with the USB cable.

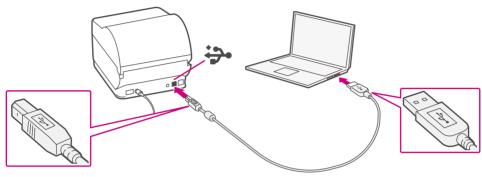

**Note-** Ignore any Windows errors that may occur at this time and continue with Step 9.

### 7

### Downloading the Printer Driver

Ensure you are signed into SendPro® and click on the Help icon.

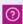

Select the **Datamax Printer Driver** 

Select to download the correct printer driver for your operating system.

Select **Run** or **Open** dependant on your browser.

Accept the licence agreement and follow the on screen prompts to

install. Select Datamax-O'Neill1110

Continue to follow the on-screen prompts and click Finish/ Close.

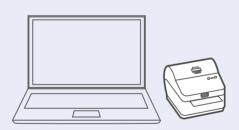

Note- You may need to check your downloads folder to install Printer Drivers.

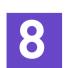

### **Test Print**

Your Printer is now connected.

To test your printer is working correctly follow the steps below-

### On a PC

Go to your Control Panel
Select Devices & Printers
Double click on the Printer
(DataMax-O'Neil w1110)
Select Printer from the menu bar
Select Printer Properties
Select General
Select Print Test Page.

Congratulations! You have completed your USB setup.

## 9

## Connecting the Printer via Network

Connect your Network cable to your printer and Network socket.

Ensure you have the correct power cord for your region.

Connect the power cord and adapter (as shown) to your printer and switch on.

#### **Network Cable**

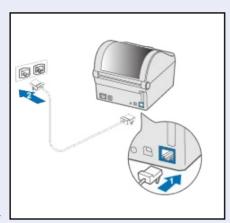

#### **Power Cable**

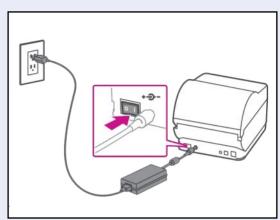

## 10 Printer Ready

Wait for approximately 45 seconds until the green light remains constant and the printer is ready.

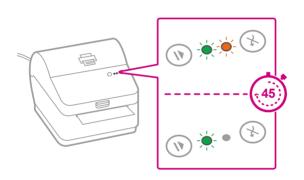

### 11 /

### 1 Aligning the Label Roll

Press the button and check that the label feeds out correctly.

Note- If the label does not feed correctly please refer to label alignment instructions inside the printer top cover.

Tear off the correctly dispensed label.

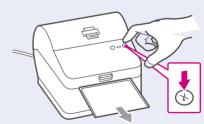

## 12 Printing a System Report

Print the System Report to obtain the IP address assigned to the label printer.

- To print the System Report Simultaneously press the button on the front of the label printer and the recessed button on the back of the printer with a suitable object such as a pencil or similar.
- 2. Keep the printed report that will be needed later in the installation process.

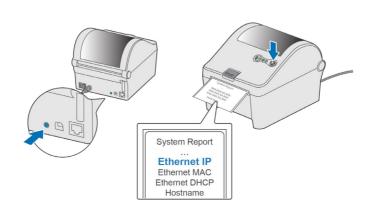

### 13 Downloading the Printer Driver

Ensure you are signed into SendPro® and click on the Help icon.

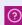

Select the **Datamax Printer Driver** 

Select the correct printer driver for your operating system.

Select Run or Open dependant on your browser.

Accept the licence agreement and follow the on screen prompts to install.

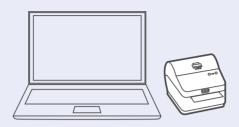

### 14 Connecting to the Printer

Select Network and press Next.

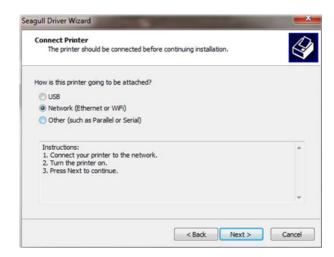

Then select Datamax-O'Neill11110 Printer model when prompted and select Next.

## 15 Specifying a Port

Select Create Port

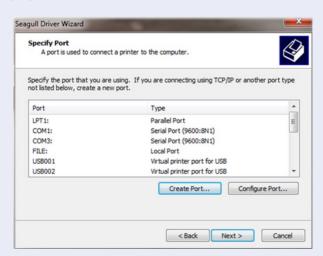

Then Select TCP/IP Port and click New Port.

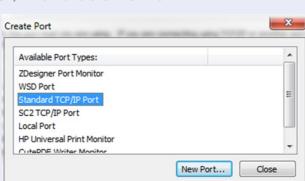

## 16 Printer Port Wizard

Select Next to run the Printer Port Wizard.

Enter the Ethernet IP from the system report printed in step 8 and Select **Next**. **Note-** The Port Name will automatically be populated with a default value.

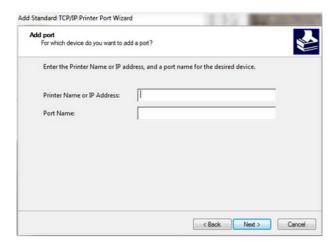

Windows Wizard will automatically find the device.

If not found, Select **Generic Network Card** from the drop down menu and Select **Next**.

Select **Finish** to complete the Printer Port Wizard and to return to driver installation. **Note-** The driver and port name will now show what was entered in the screen above.

Select Close.

## 17 Confirming the Port

The wizard will return to the Specify Port screen.

Use the vertical scroll bar to view and confirm the new port is now in the list and select **Next**.

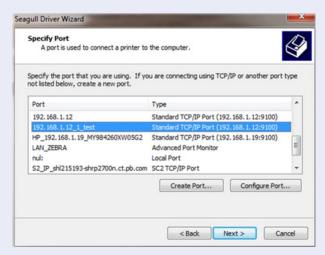

## 18

### Accepting the Printer Name

Select **Next** to accept the default printer name.

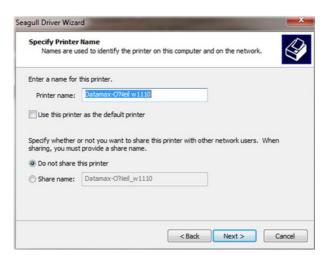

## 19 Completing Printer Setup

Select **Finish** to complete the wizard and begin using your printer.

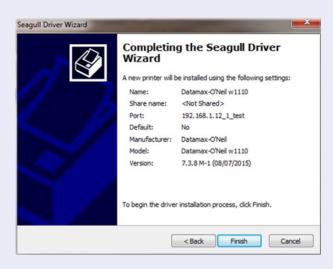

## 20 Test Print

Your Printer is now connected.

To test your printer is working correctly follow the steps below-

#### On a PC

Go to your Control Panel
Select Device & Printers
Double click on the Printer
(DataMax-O'Neil w1110)
Select Printer from the menu bar
Select Printer Properties
Select General
Select Print Test Page.

Congratulations! You have completed your Network setup.

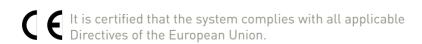

For a formal Declaration of Conformity please contact Compliance Engineering. Contact information is given in this guide or on a separate document supplied with your system.

The system has been designed to work on all Pan-European Telecommunication Networks.

If you're still having trouble, then visit www.pitneybowes.com and select Support.

#### **Safety information**

#### Follow normal safety precautions for all office equipment:

- Improper storage and use of aerosol dusters or flammable aerosol dusters
  can cause an explosive-like condition that could result in personal injury and/
  or property damage. Never use aerosol dusters labelled flammable and
  always read instructions and safety precautions on the duster label.
- This printer is powered by an external AC power adapter. Use only the AC power adapter and AC power cord supplied with the printer and plug it into a properly grounded wall outlet that's located near the printer and easily accessible. Failure to properly ground the power adapter can result in severe personal injury and/or fire.
- The power cord wall plug is the primary means of disconnecting the power adapter from the AC supply. The power adapter is on whenever it is plugged into a live receptacle.
- To obtain supplies, please contact our Supply Line™ to place orders
- Material Safety Data Sheets can be obtained through the web or from our Supply Line". Refer to the Contact Information List for more information.
- Avoid touching moving parts or materials while the machine is in use. Keep hands, loose clothing, jewellery and long hair away from all moving parts.
- Do not remove covers or defeat safety interlock switches. Covers enclose
  hazardous parts that should only be accessed by properly trained service
  personnel. Immediately report to service any damaged or non-functioning
  components that renders the unit unsafe.
- Place the unit in an accessible location to allow for proper venting of the equipment and to facilitate servicing.
- The power cord wall plug is the primary means of disconnecting the machine from the AC supply.
- Do not use an adapter plug on the line cord or wall outlet.
- Do not remove the ground pin from the line cord.
- Place the printer so the AC power adapter is close to an easily accessible wall out let. DO NOT use a wall outlet controlled by a wall switch or one that is shared with other equipment.
- DO NOT route the power cord over sharp edges or trap it between pieces of furniture. Make sure there is no strain on the power cord.
- DO NOT route the DC power cable that plugs into the printer over sharp edges or trap it between pieces of furniture. Make sure there is no strain on the DC power cable.
- Make sure the area in front of the wall outlet into which the AC adapter is plugged is free from obstruction.
- Before clearing a stoppage, be sure machine mechanisms come to a stop.
- When removing stalled material, avoid using too much force to protect against minor personal injury and damaging equipment.
- To prevent overheating, do not cover any vent openings.
- Operation of this equipment without periodic maintenance will inhibit optimum operating performance and could cause the equipment to malfunction. Contact your machine supplier for required service schedule.
- Read all instructions before attempting to operate the equipment.
- Use this equipment only for its intended purpose.

### **Scale Safety**

Changes or modifications to this equipment not expressly approved by the party responsible for compliance could void the user's authority to operate the equipment.

Shielded I/O cables must used with this equipment to ensure compliance with the limits. Use of unshielded cables is prohibited.

#### **Precautions**

CAUTION: This equipment is intended to be used with limited power circuits with SELV and Non-hazardous energy outputs.

- The scale is not legal for trade
- Do not exceed the scale's maximum weight limit
- Do not place lighted candles, cigarettes, cigars, etc., on the scale.
- Use the equipment only for its intended purpose.
- Use only 9-volt Alkaline battery if needed
- Remove battery if scale is not going to be used for long periods of time or if the scale is powered through the USB cable.
- Dispose of old batteries properly.
- Always follow the specific occupational safety and health standards for your workplace.

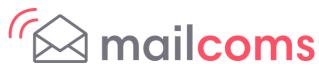

Address: Mailcoms Ltd, Units 6-8 Primary Point, Progress Drive, Cannock, Staffordshire, WS11 OJF